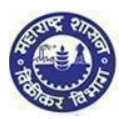

# 1. Create Temporary Profile

#### 1. Click on ë-Registration" under e-services menu

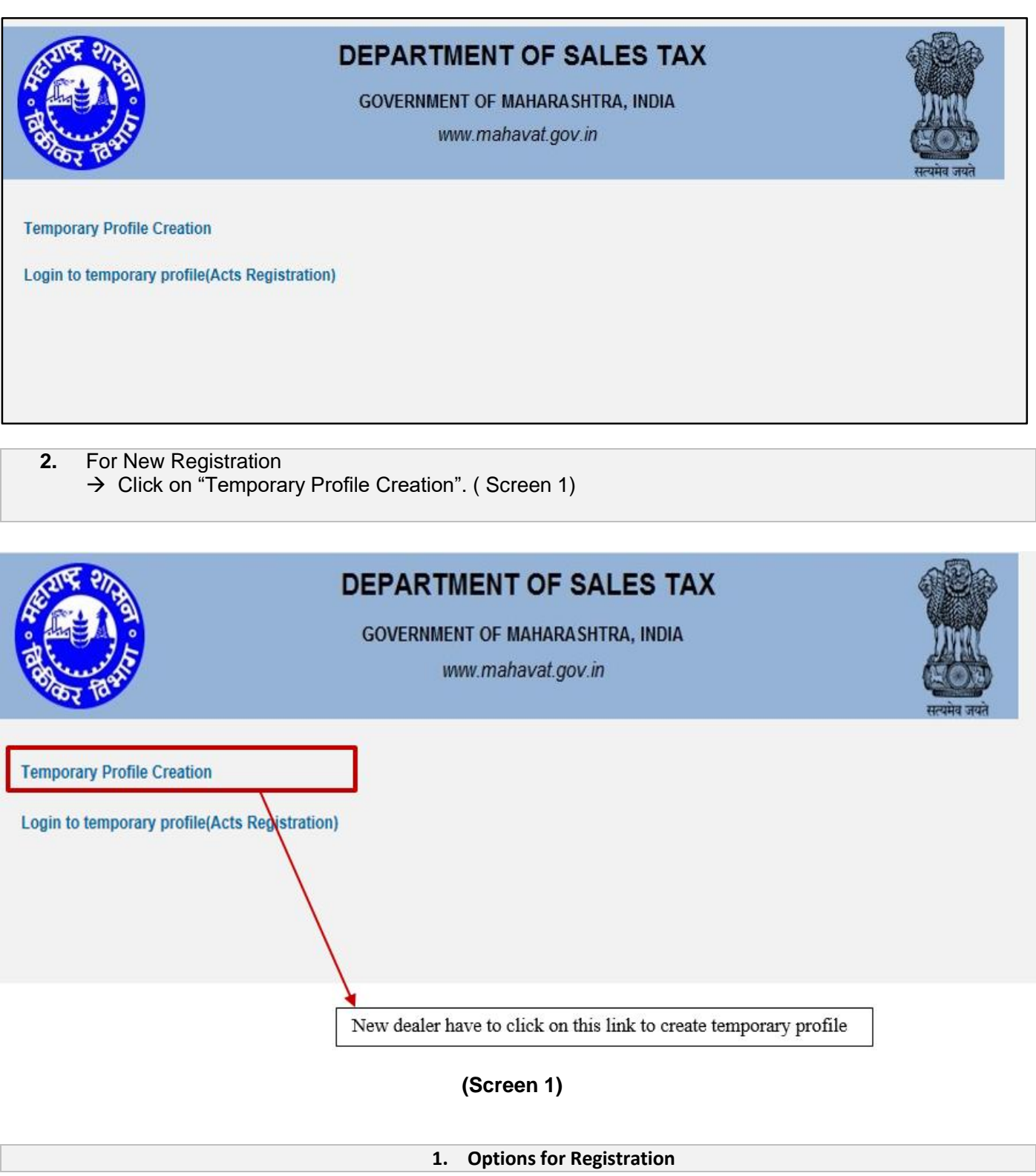

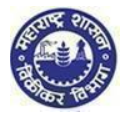

- **1. You are on "Options for Registration" screen. This screen gives list of options**
- **2. Click on "New Dealer Registration under various Acts" Option**

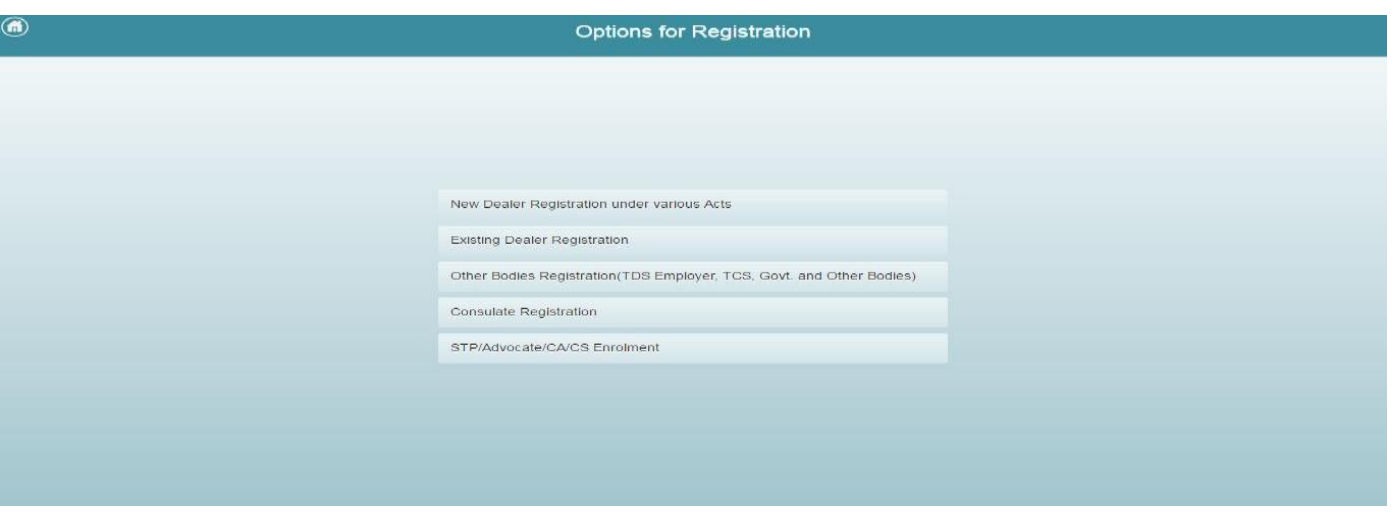

#### **2. Instruction for registration**

- **1. You will be navigated to instruction page. Instruction for registration under all the Acts is available on this screen. To get instructions related to PTRC click on PTRC tab**
- **2. To proceed after the instructions page, click on 'NEXT' option, at the end of the page**

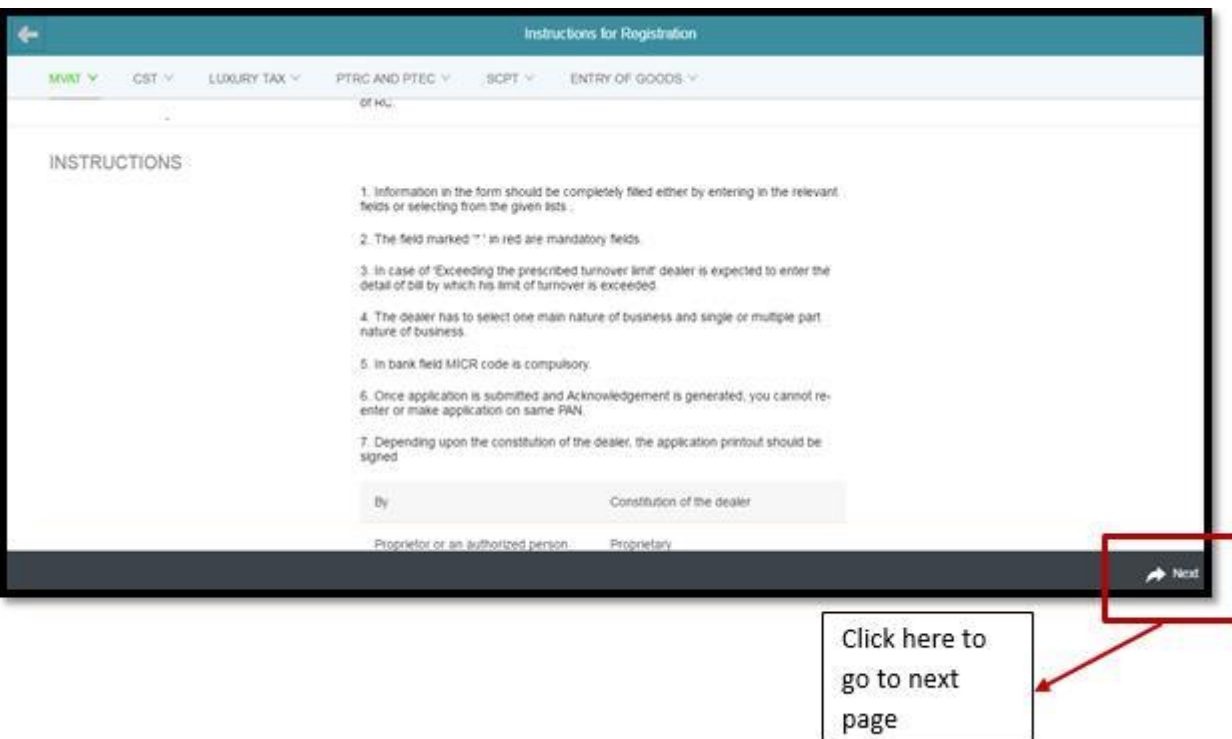

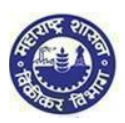

## **3. PAN / TAN Details**

- **1. Enter valid PAN in the PAN Field. In case you don't have PAN then enter TAN in PAN Field**
- **2. Constitution as per PAN is Auto populated. In case of TAN enter constitution manually**
- **3. Select Sub-Constitution manually if applicable**
- **4. Enter CAPTCHA as displayed on the screen. (If the image is not visible properly, the image can be changed by clicking on refresh button beside)**
- **5. Click on 'NEXT' Option**

*Note:*

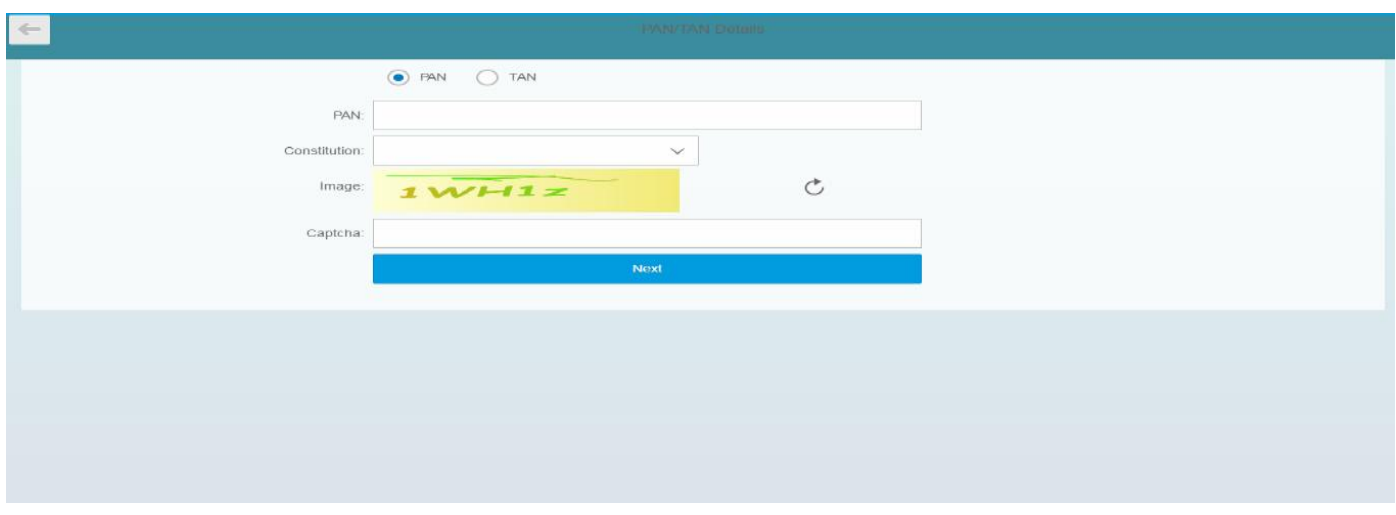

 *If your PAN already exists against any active TIN with Maharashtra Sales Tax Department or if verification with NSDL fails then following messages will be displayed:*

*"This PAN is already registered. Please enter new PAN" Or Your PAN validation with NSDL is unsuccessful. Please enter correct PAN."*

- *Two attempts are allowed for filling PAN/ TAN field after which current session will expire and you will be redirected to MSTD main screen*
- *After 5 unsuccessful attempts on the CAPTCHA field the session will expire and you will be redirected to MSTD main screen*

## **5. User details**

- 1. **Your user ID and Full Name will be auto populated in user details screen. Enter following details on the screen:**
	- **Email Id(Auto populated)**
	- **Re-enter Email Id**

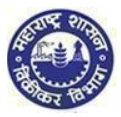

#### **Mobile Number(Auto populated)**

#### 2. **Click on "Create profile" Option**

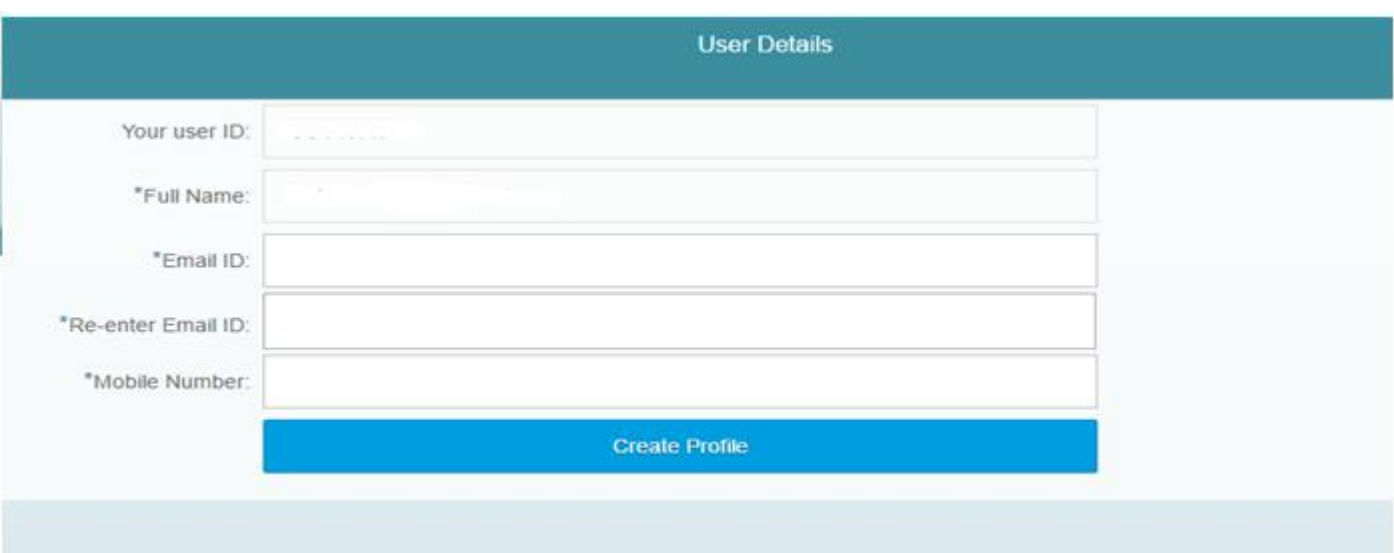

*Note: On Re-enter Email Id field you are not allowed to copy paste the Email Id*

- *Mobile Number is 10 digit number. +91 or any other codes are not allowed*
- *You cannot use above PAN/TAN, Email id & mobile number for creating another temporary profile*

## **6. Confirmation message**

1. **You will get confirmation message as under containing activation link on your Email Id & One-time password on your Mobile Number**

Back

Link has been sent to your registered email ID 'dumbre.pramod@gmail.com'. Please Follow below steps for creation of profile. Step 1: Click the link contained in the email. Step 2: On the User Details verification page, enter One Time Password(OTP) sent to you on your Registered Mobile Number.

Note: Please check your Junk/Spam folder in case you do not find the email into your Inbox.

If you have not received the email:

1. Check whether email ID 'dumbre.pramod@gmail.com' provided by you is correct?

2. Click here to resend the email activation link and OTP

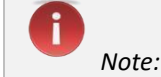

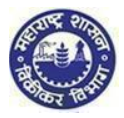

 *Make sure you have mentioned valid Email Id and Mobile Number so that you will receive activation link on your Email Id and One Time Password (OTP) in your Mobile* **7. Confirmation mail** 1. **Go to your personal Email ID and Click on the activation link provided in the mail. Profile Registration Confirmation** Spam x **Iz** Apr 25 (2 days ago) anisha.manvatkar@gmail.com  $\hat{d}$  to me  $\hat{ }$ A This message may not have been sent by: anisha.manvatkar@gmail.com Leam more Report phishing Dear Applicant, Congratulations! Your temporary Profile is successfully created. Click the link below to get your account activated: http://mstddceccdev.mahavat.gov.in:8000/sap/bc/ui5\_ui5/sap/zprofileact/index.html?sap-client=250&sap-ui-language=en&sap-ui-appcache= false&Id=difps8181c Welcome to MSTD! Assuring Best Services!!! Regards **MSTD Team** 

#### **8. Profile Activation**

- 1. **You are on Profile activation screen. Name and User ID will be auto populated on the screen**
	- **a. Enter One Time Password (OTP)**
	- **b. Select any Security Question from the dropdown list**
	- **c. Enter the Answer for the security question you have selected**
	- **d. Click on "SUBMIT" Option**
- 2. **Email will be sent your Email ID confirming successful Profile Creation along with Temporary Profile and Password**

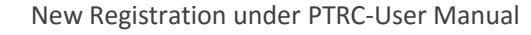

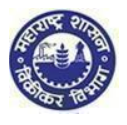

Profile Activation

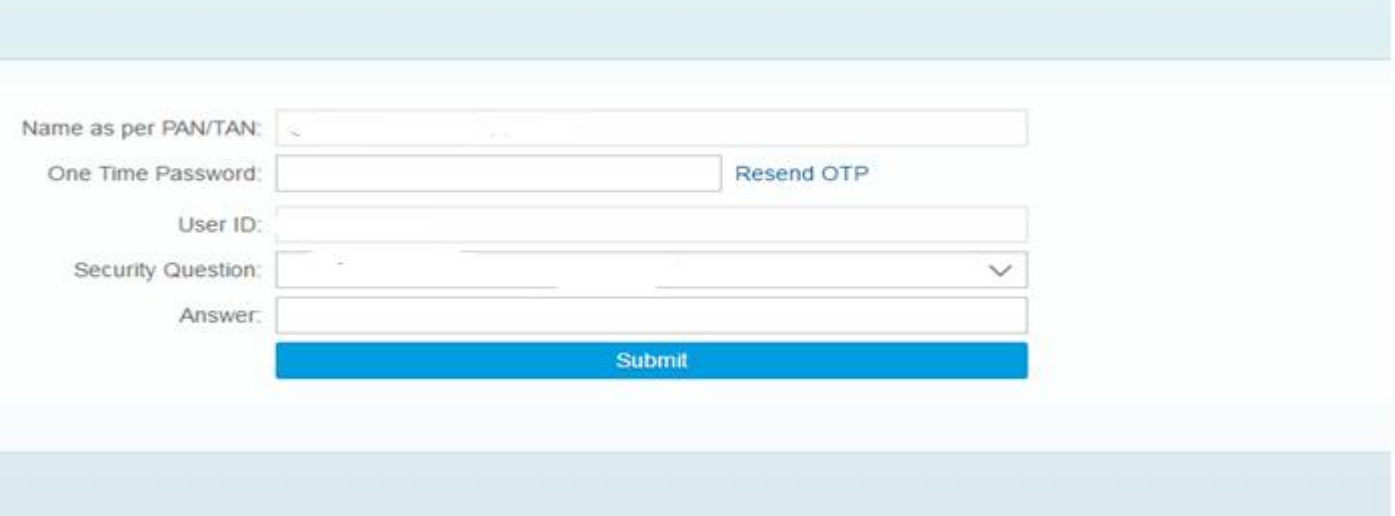

Dear Applicant,

Congratulations! Your temporary Profile is successfully created.

Your profile details are as follows.

USER ID: DIFPS8181C PASSWORD: M2t4d234d4\$\$

Welcome to MSTD!

**Assuring Best Services!!!** 

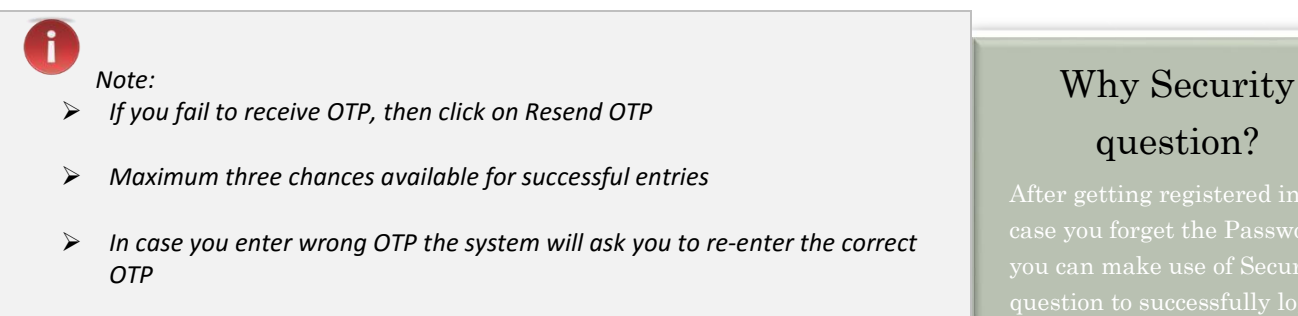

*In case you enter wrong password re-enter the correct password*

### **YOU HAVE SUCCESSFULLY CREATED YOUR TEMPORARY PROFILE**

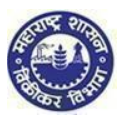

## 2. FORM I for PTRC

#### **1. Maharashtra Sales Tax Department Landing page**

After temporary profile is created, new applicant has to go back to the homepage.

Click on **"Login to temporary profile (Acts registration)"** (screen 2.1), it will navigate to Login page (Screen 2.2).

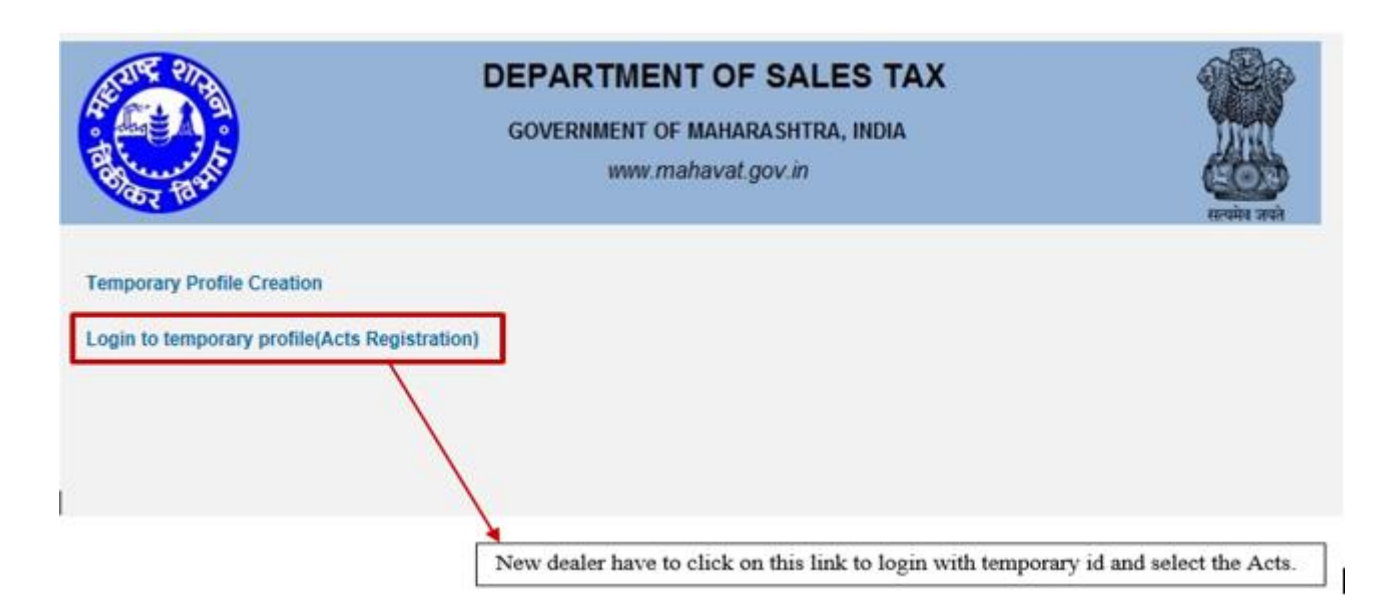

(Screen 2.1)

## **1. Login Page**

- **1. Enter your Temporary User id and Password send by MSTD through email**
- **2. Enter details in following fields**
	- **a. Enter User id (PAN)**
	- **b. Enter Password (Sent on Mail)**
- **3. Click on "LOGIN" Option**

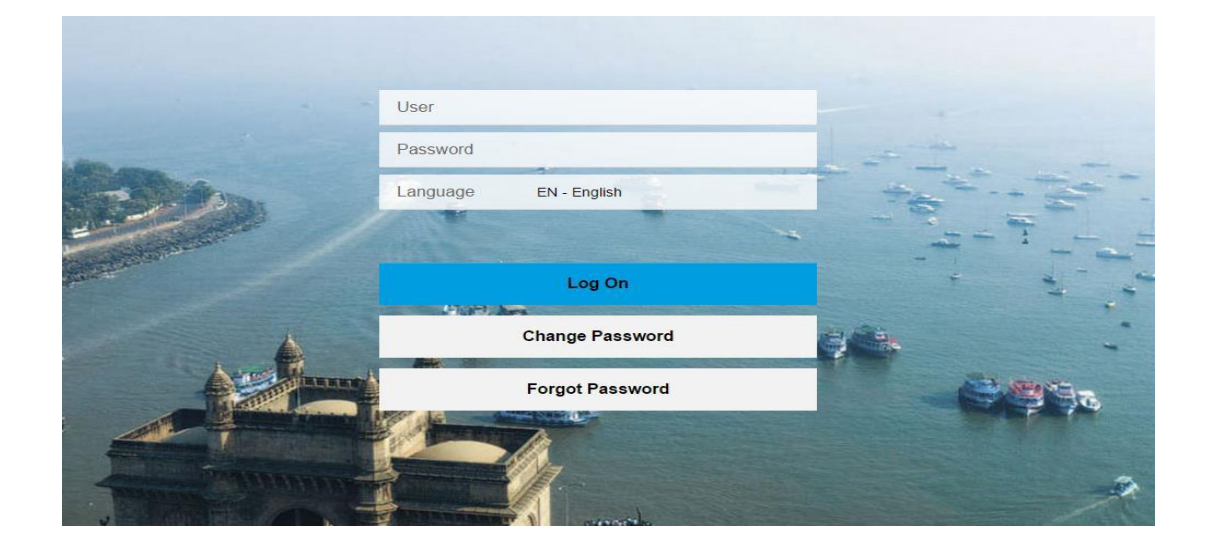

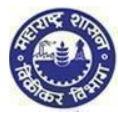

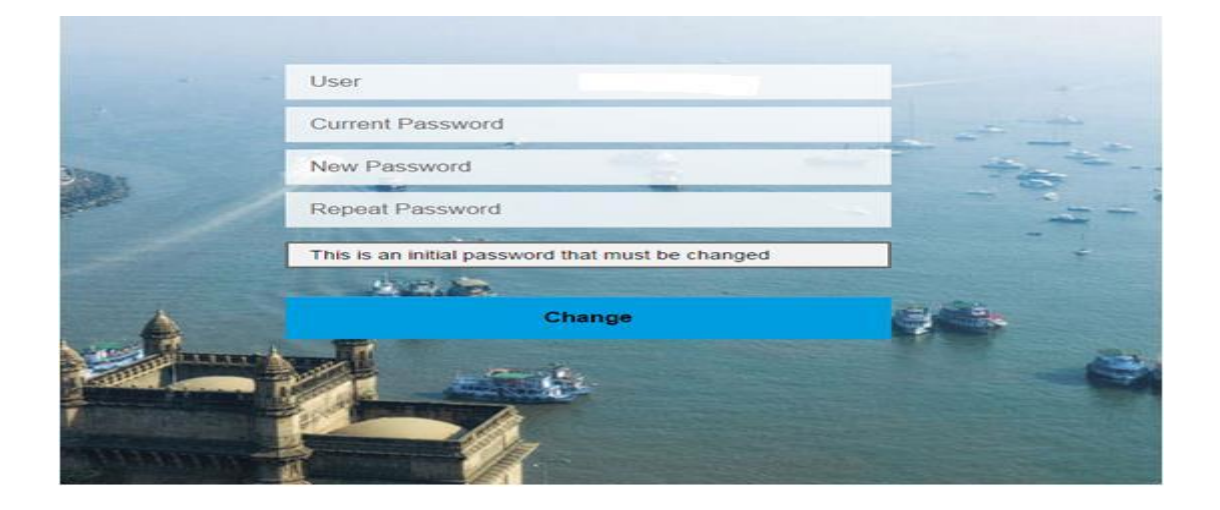

ì

- *You can take help from forgot password or forgot User-ID or Approach MSTD helpdesk through MSTD portal*
- *Once you logon you will get window to change password. Please change your password & remember it*

#### **2. Welcome Page 1. Click on "Registration" and then select "New Registration"**

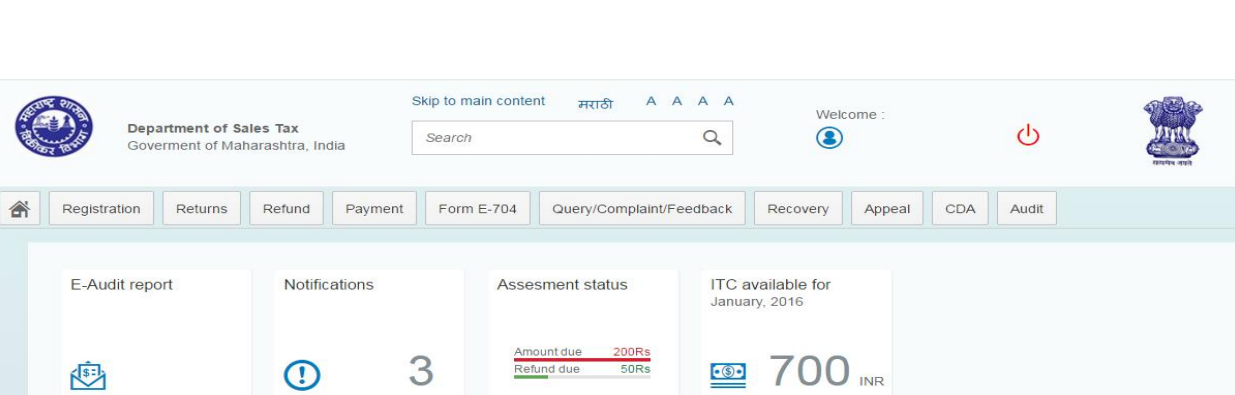

**3. Select Act 1. You are on Select Act screen. Select "The Maharashtra state tax professions, tax act, 1975 (PTRC)" 2. Click on "NEXT" Option**

 $\equiv$ 

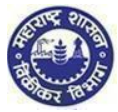

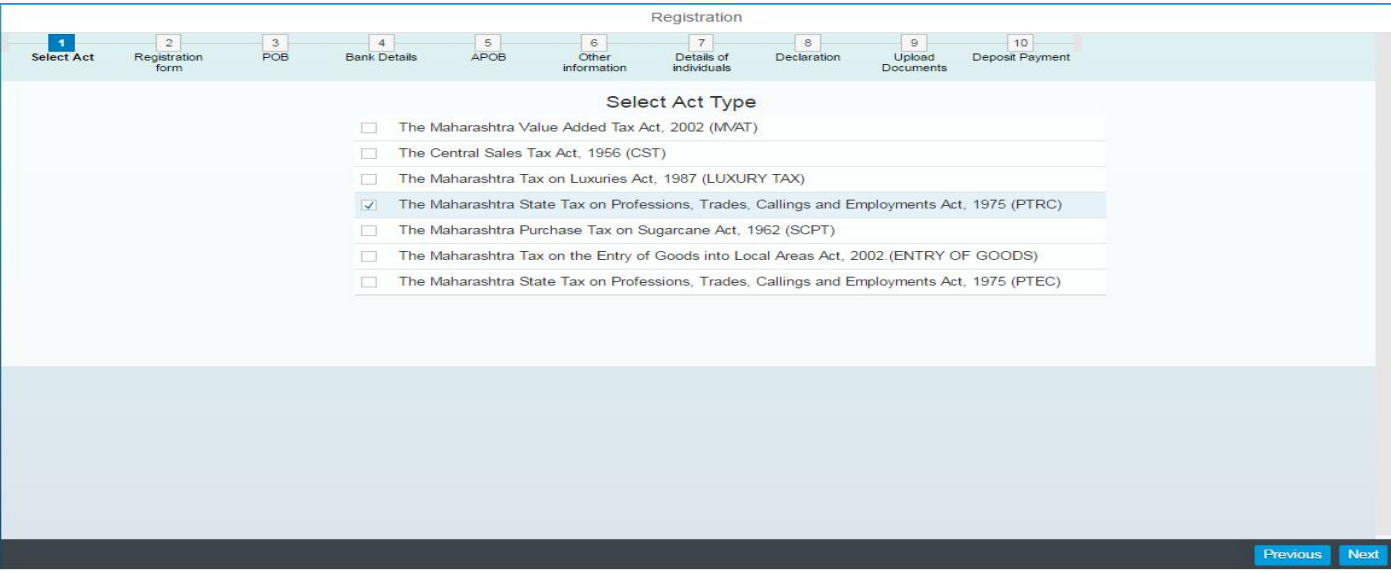

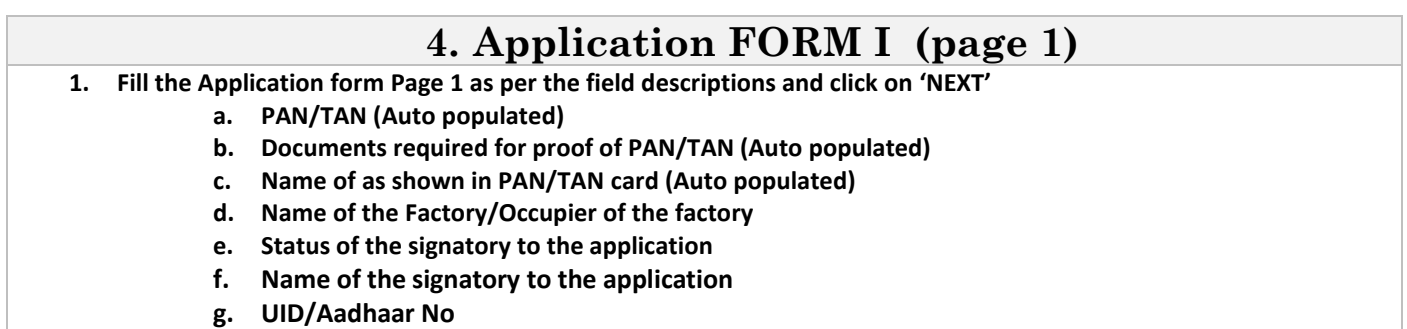

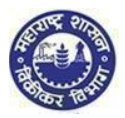

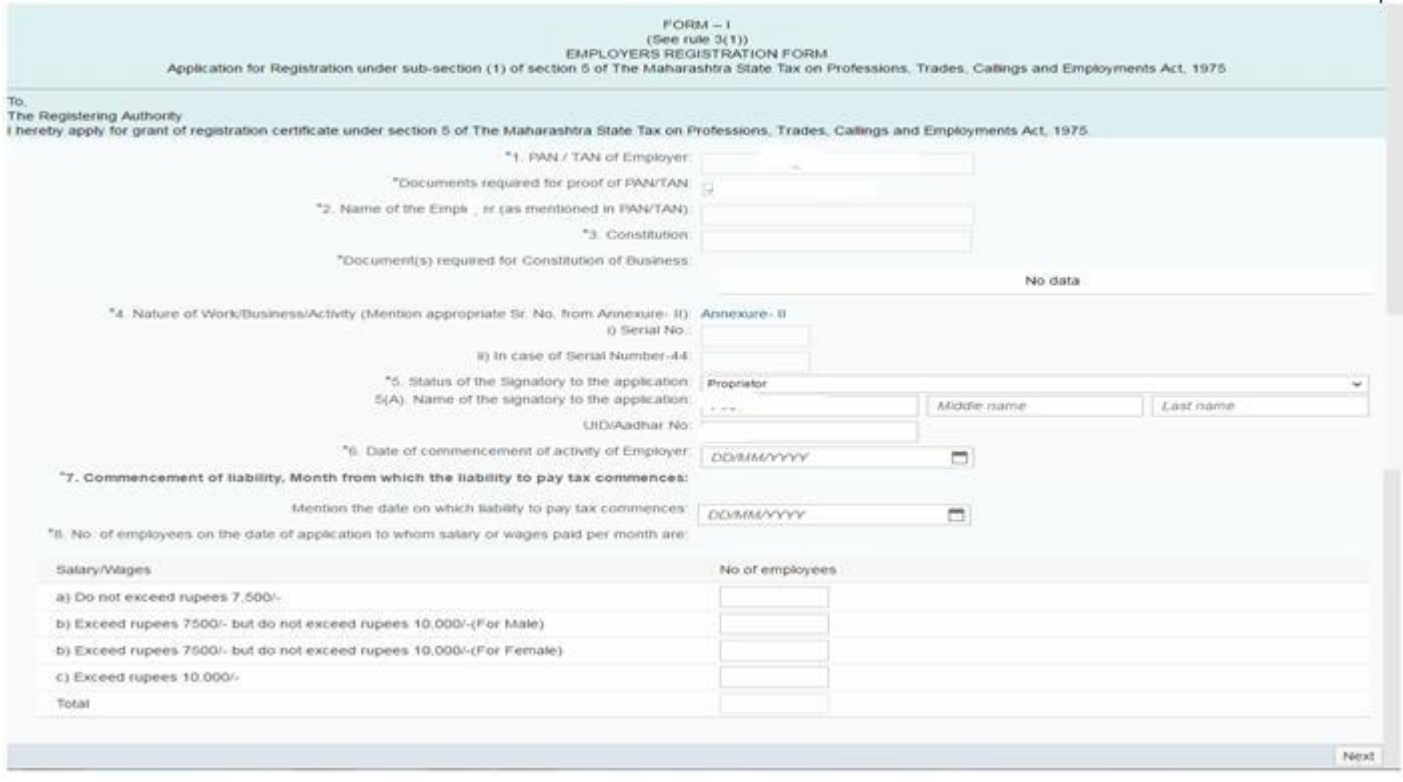

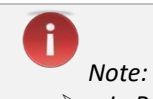

*In Page no 1 field which is marked with\* is mandatory and If not filled you will not be able to process further*

#### **5. Application FORM I-page 2**

#### **1. Fill the Full address of the principal place of Employer as per the field descriptions and click on 'NEXT'**

- **a. Address**
- **b. Contact Details**
- **c. Nature of possession of premises**
- **d. Electricity Bill Details**
- **e. IGR Details**

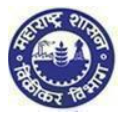

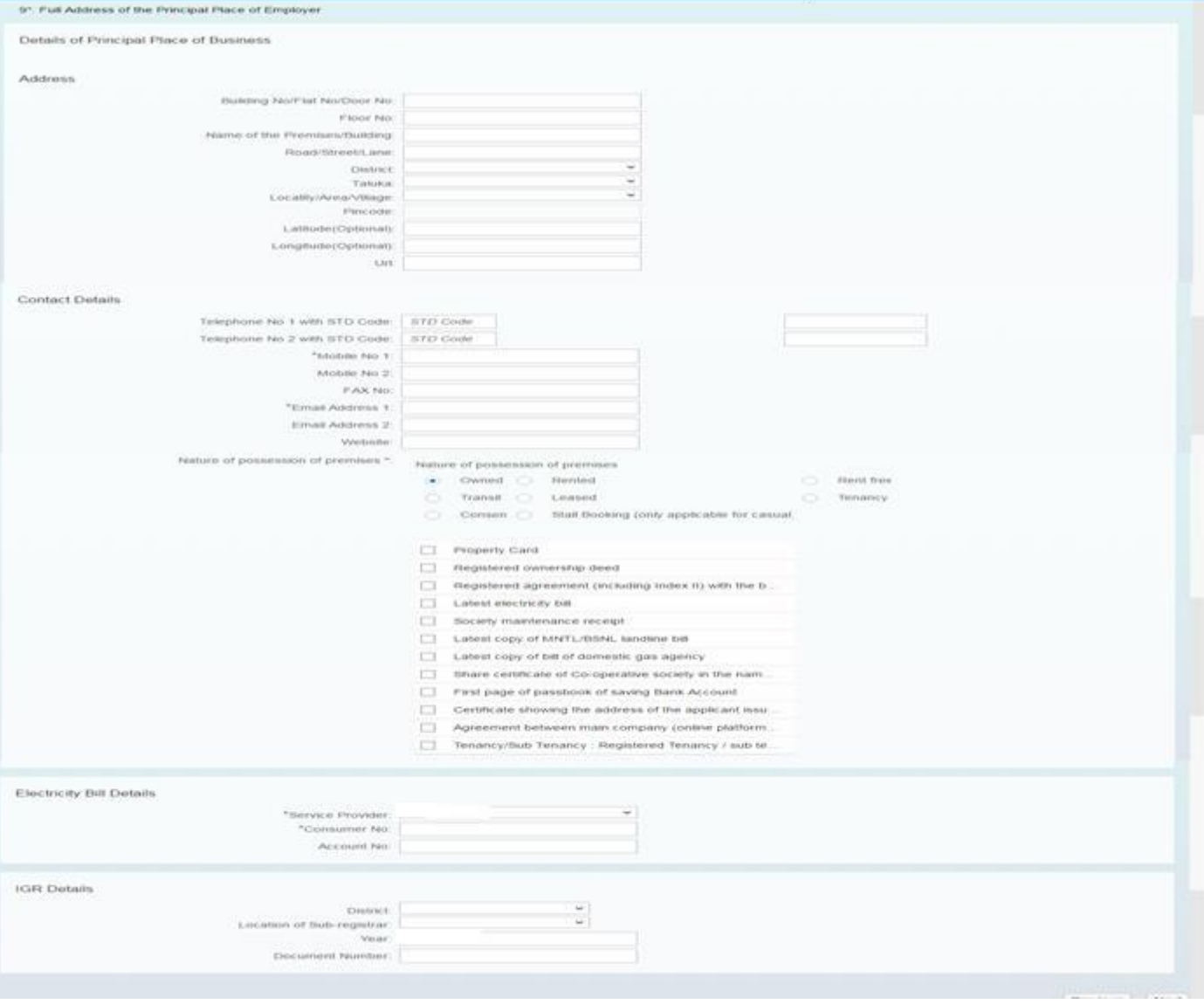

f *Note:*

- *In address & Contact Details, sub fields that is Floor no, Latitude, Longitude, Telephone no with STD Code, Fax no, Mobile no.2 ,Email Address 2 & Website are optional and remaining fields are Mandatory*
- *Nature of possession of premises selection is mandatory*

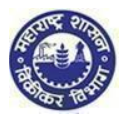

## **7. Bank details 1. Enter Bank Account details and click on 'NEXT'**

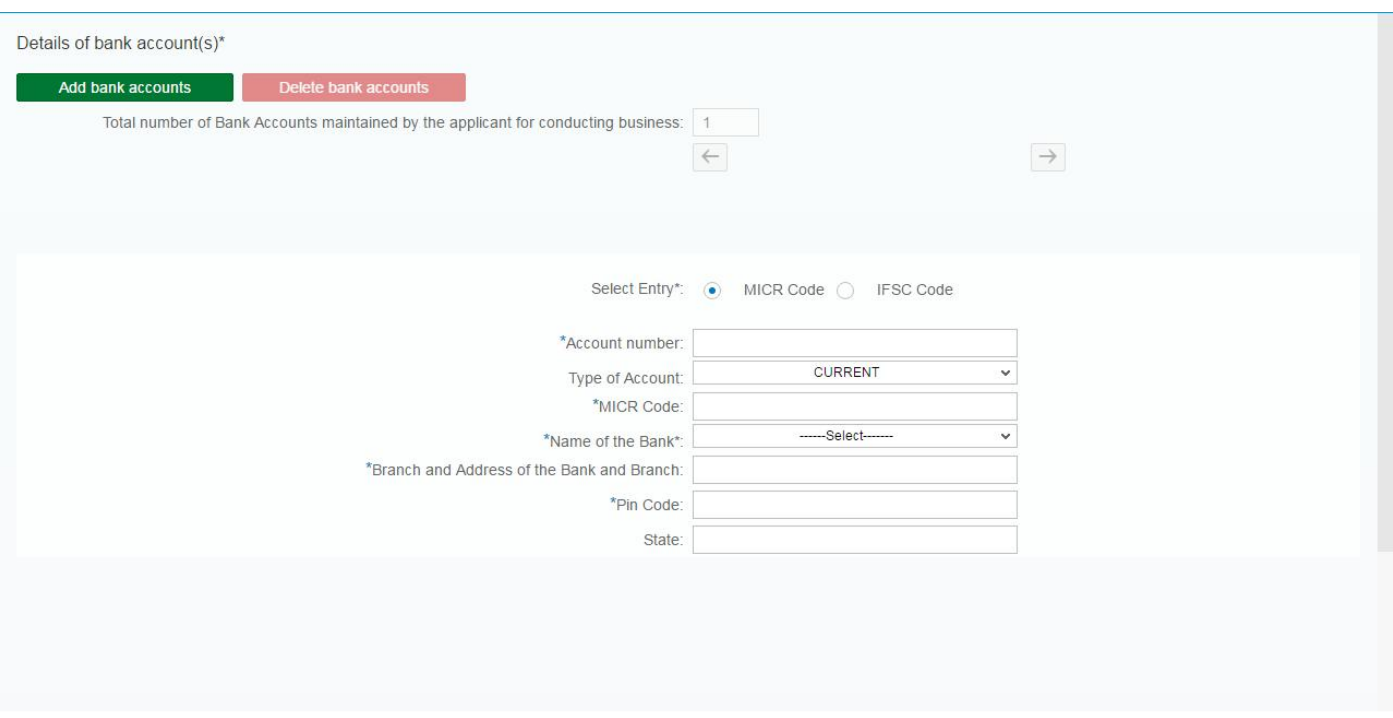

î *Note:*

- *You can add or remove multiple bank account details by clicking on ADD or DELETE button*
- *Bank detail field is mandatory to new dealer*

## **8. Application FORM I**

**1. Fill the details of the additional place(s) of Business/ Go down (s)/Warehouse(s) in Maharashtra as per the field descriptions and click on 'NEXT'**

- **a. Address**
- **b. Contact Details**
- **c. Nature of possession of premises**
- **d. Electricity Bill Details**
- **e. IGR Details**

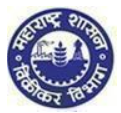

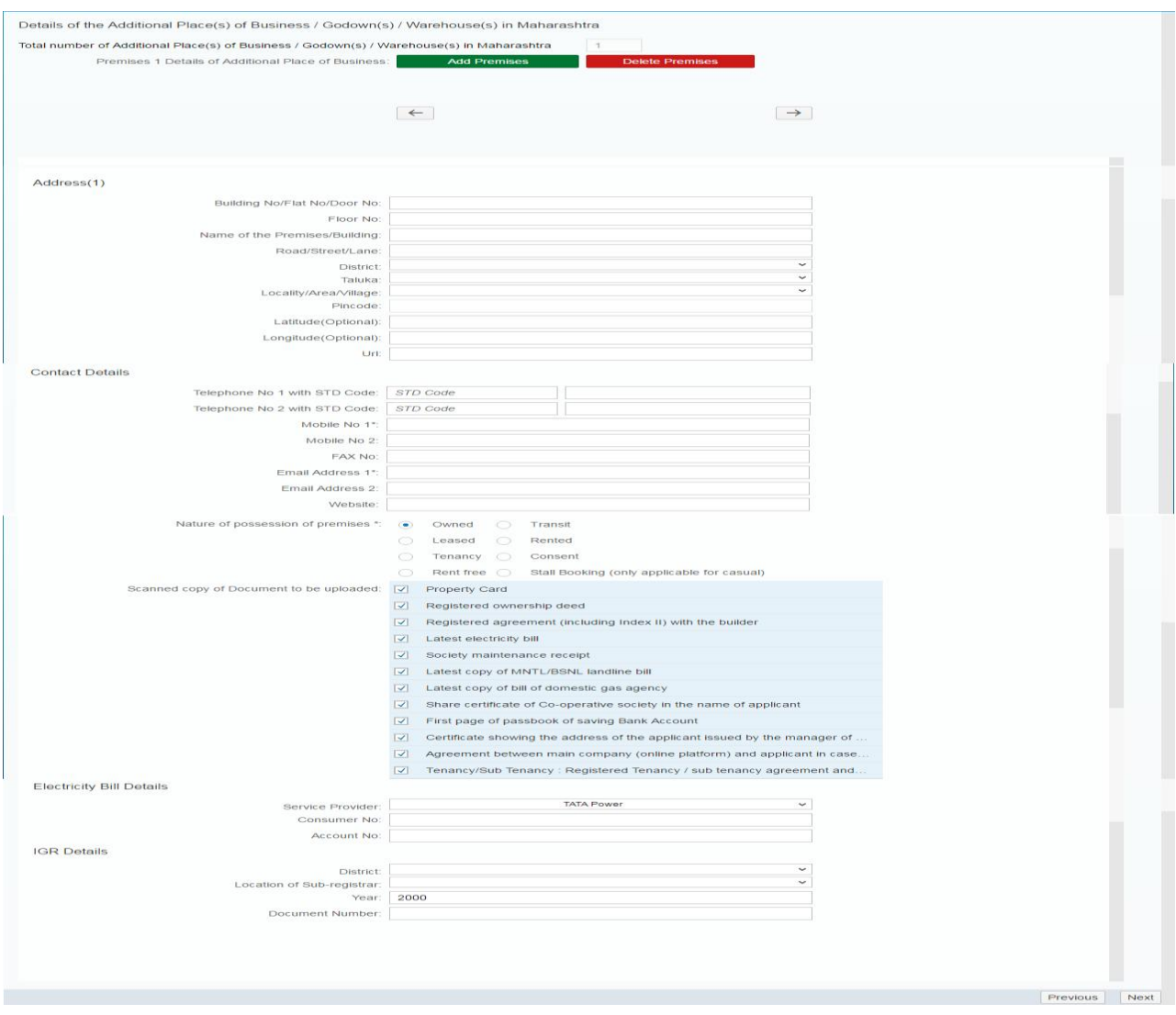

î

 *In Page no 4 mandatory field which is "\*" marked If could not insert mandatory value in the page no 4 so system will not move forward to next page*

## **9. Other information (if applicable)**

- **1. Employer Member ID or PF Account Number**
- **2. Fill Following information:**
	- **a. TIN under MVAT Act, 2002(Date of effect)**
	- **b. TIN under CST Act, 1956(Date of effect)**
	- **c. R.C NO. under profession Tax Act, 1975(Date of effect)**

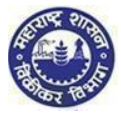

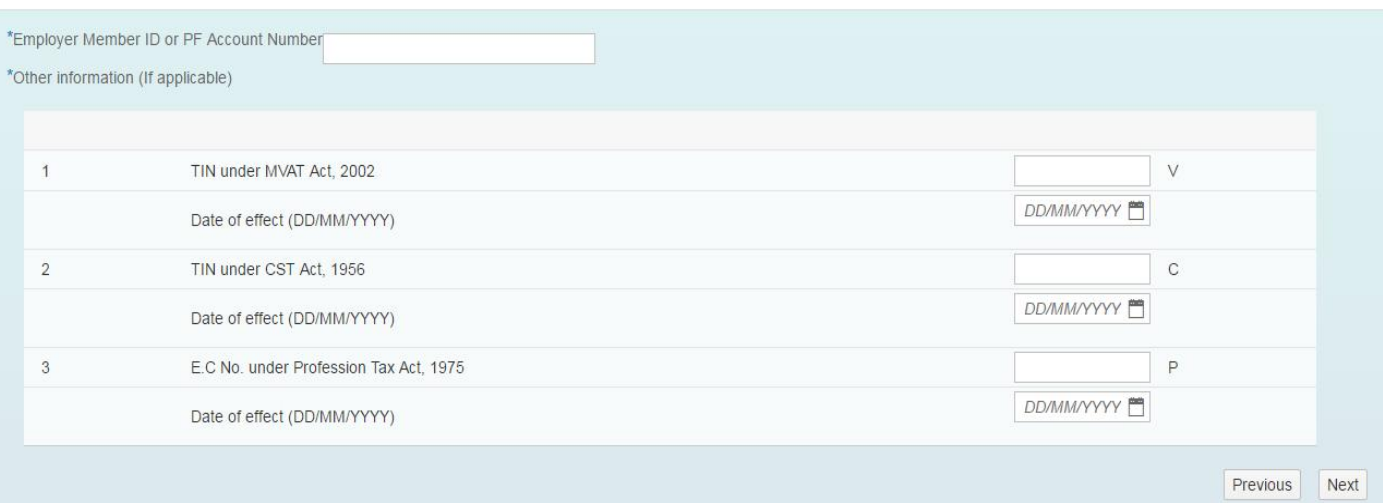

- $\triangleright$  These are not mandatory fields. Only in case you have registered for these acts you need to fill the details
- If user enter TIN Number so user should give date in other information unless and until system shall not allow to next forward

## **10. Application FORM I**

**1. Fill the Details of proprietor /all partners /Karta /Managing Directors & whole time Director /Members of Managing Committee of Managing Committee of Associations /Board of Trustees /all persons having any interest in the business as per the field descriptions and click on "NEXT" Option.**

- **a. Name of the person**
- **b. Name of Father/Husband**
- **c. Designation/Status**
- **d. Date of Birth**
- **e. PAN**
- **f. POI (Person of Indian Origin)**
- **g. OCI (Overseas Citizenship of India)**
- **h. PTEC**
- **i. TIN (If LLP)**
- **j. PTRC (If LLP)**
- **k. Passport No (in case of foreigners)**
- **l. UID No**
- **m. DIN No. (If any)**
- **n. Mobile Number**
- **o. Email address.**
- **p. Telephone No**
- **q. Gender**
- **r. FAX No**
- **s. Residential Address**
- **t. Contact Details**

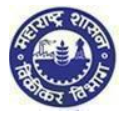

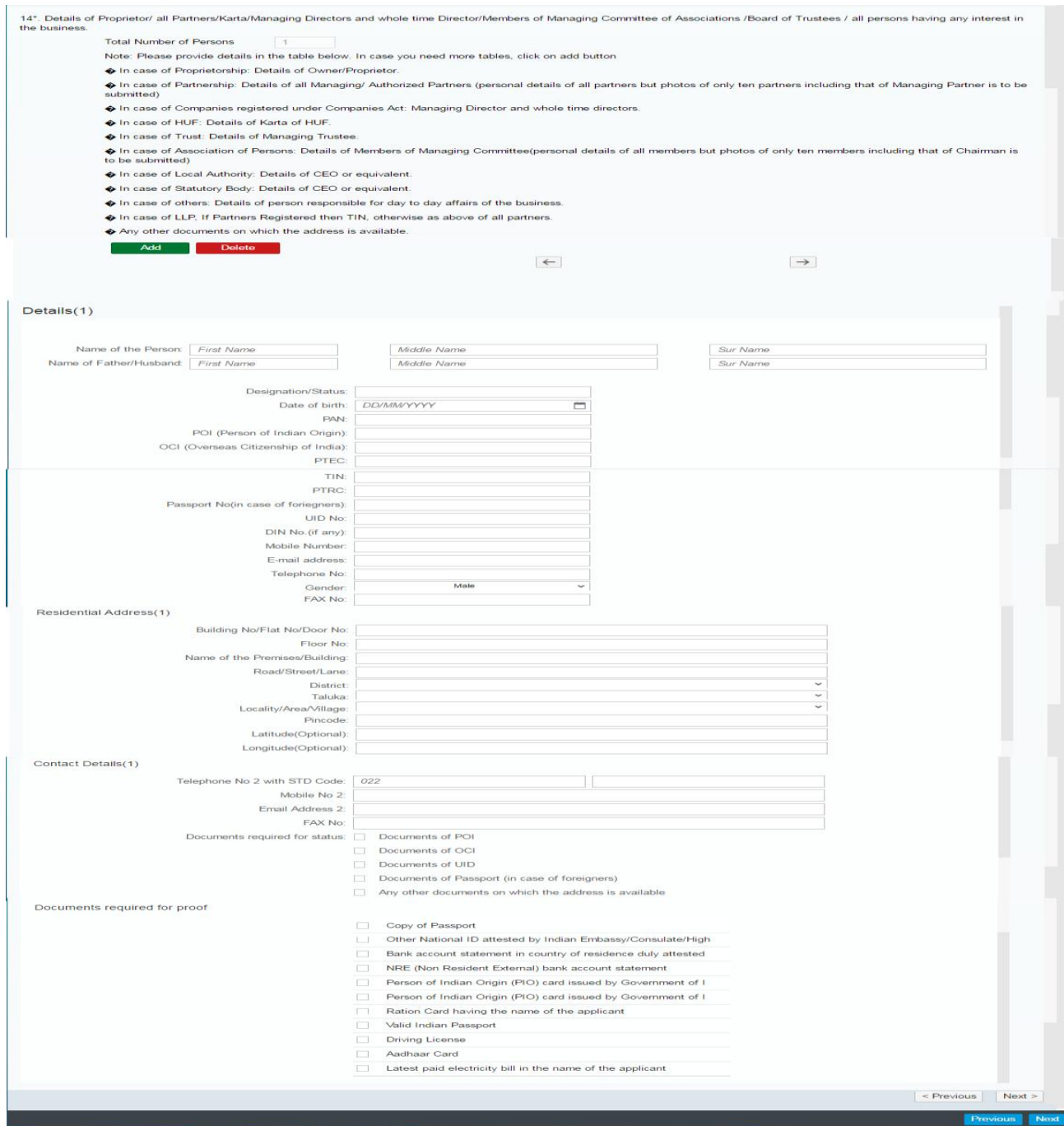

T

 *In Page no 6 mandatory field which is "\*" marked If could not insert mandatory value in the page no 6 so system will not move forward to next page.*

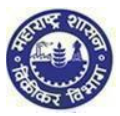

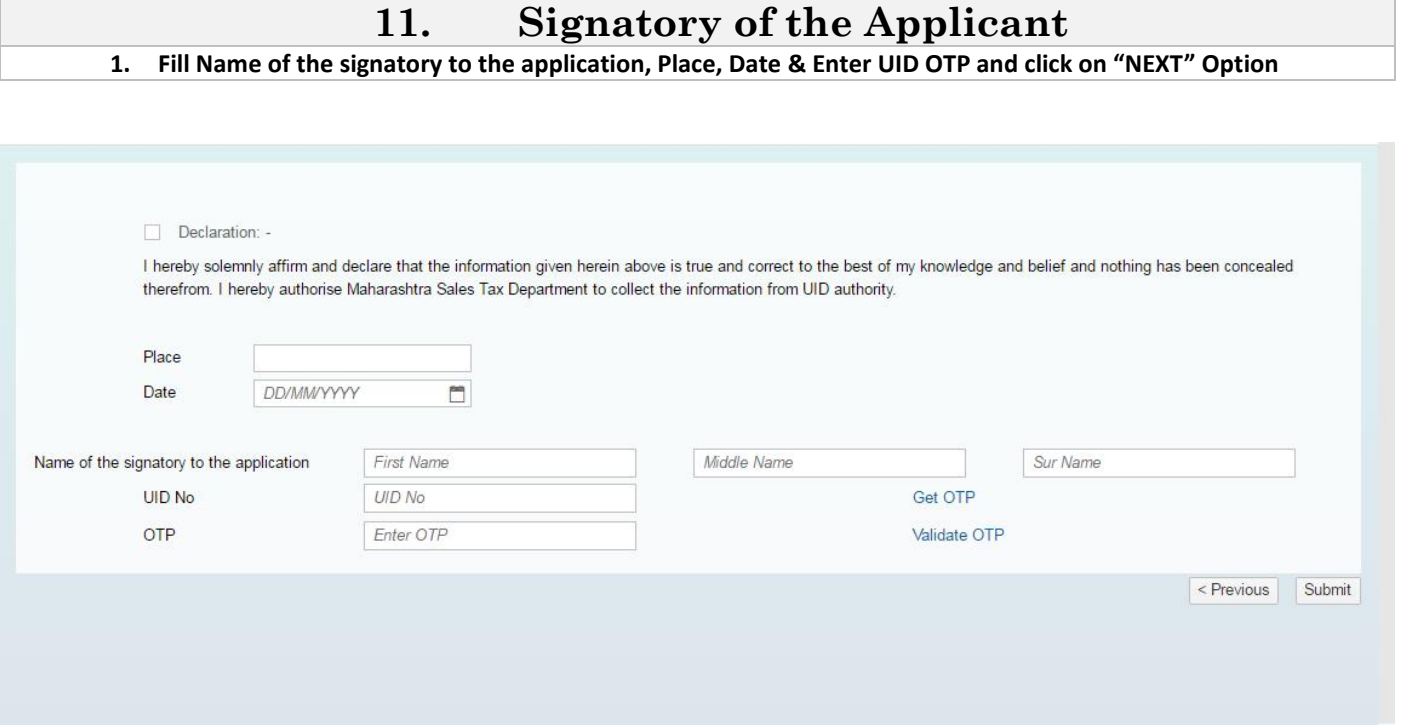

- *Check box of Declaration is mandatory for selection.*
- *Place, Date & Name fields are mandatory.*
- *If mandatory fields are not filled in declaration page, system will not process further*

### **Submission:**

- 1. Click on "Submit" button.
- 2. Acknowledgment is generated with Application Reference Number.
- 3. Successful Message is sent to your email and sms into mobile number
- 4. An email is sent to the applicant with downloadable PDF form & print option of the form (Screen 3.41)
- 5. Application Reference Number is received and dealer can track the status of his application in the dealer portal with this number (Screen 3.41)

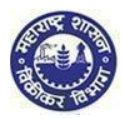

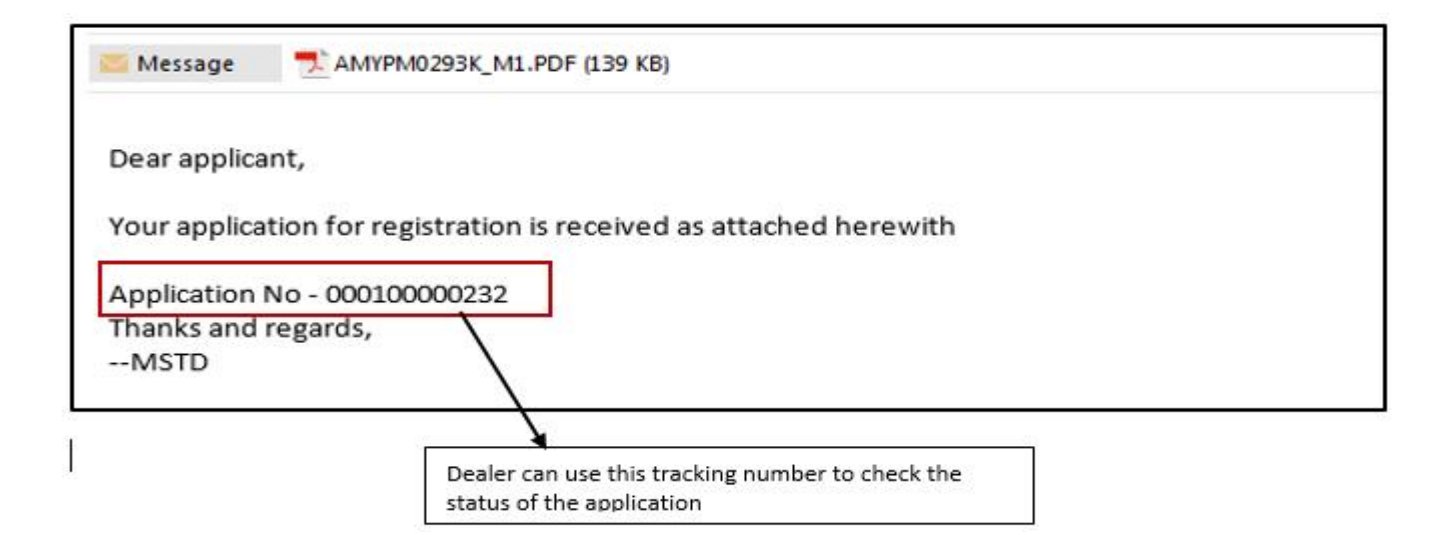

### **YOU HAVE SUCCESSFULLY FILLED FORM I**